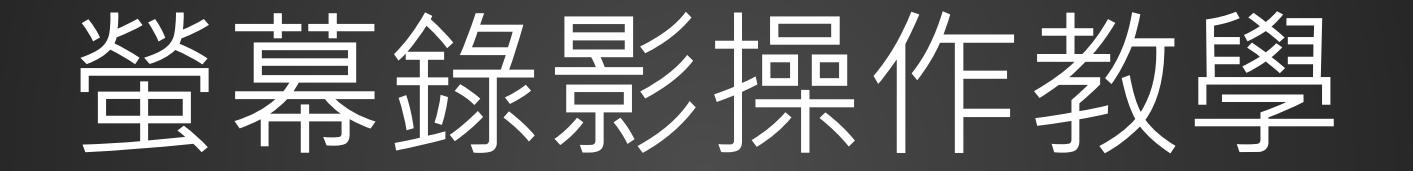

#### 中信金融管理學院 資訊中心 製

# 、軟體安裝

### 軟體安裝

• 官網: https://www.apo [wersoft.tw/free](https://www.apowersoft.tw/free-online-screen-recorder)online-screenrecorder

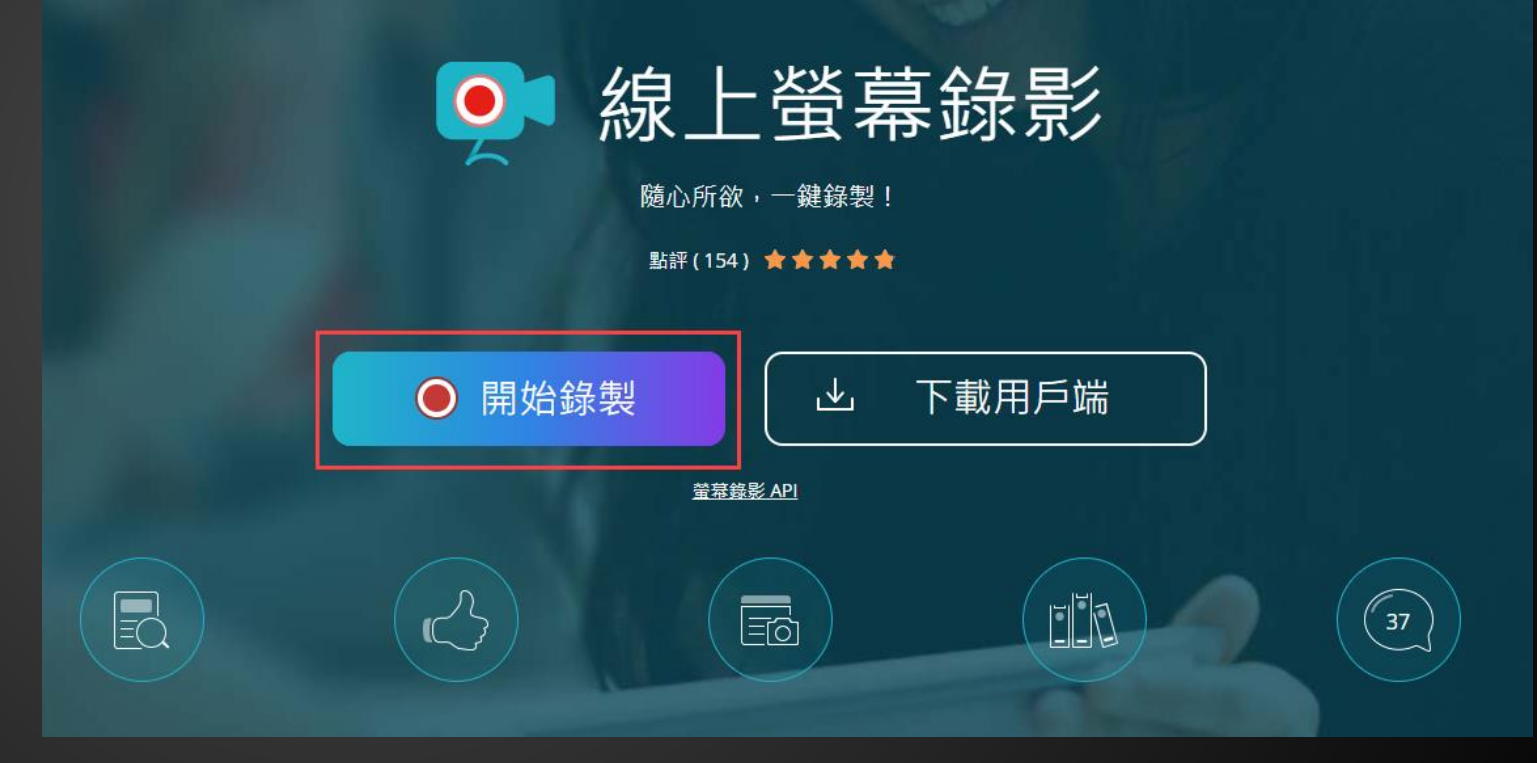

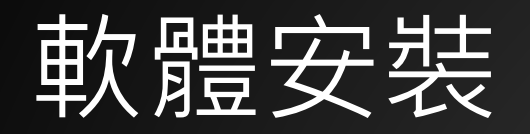

• 下載啟動器

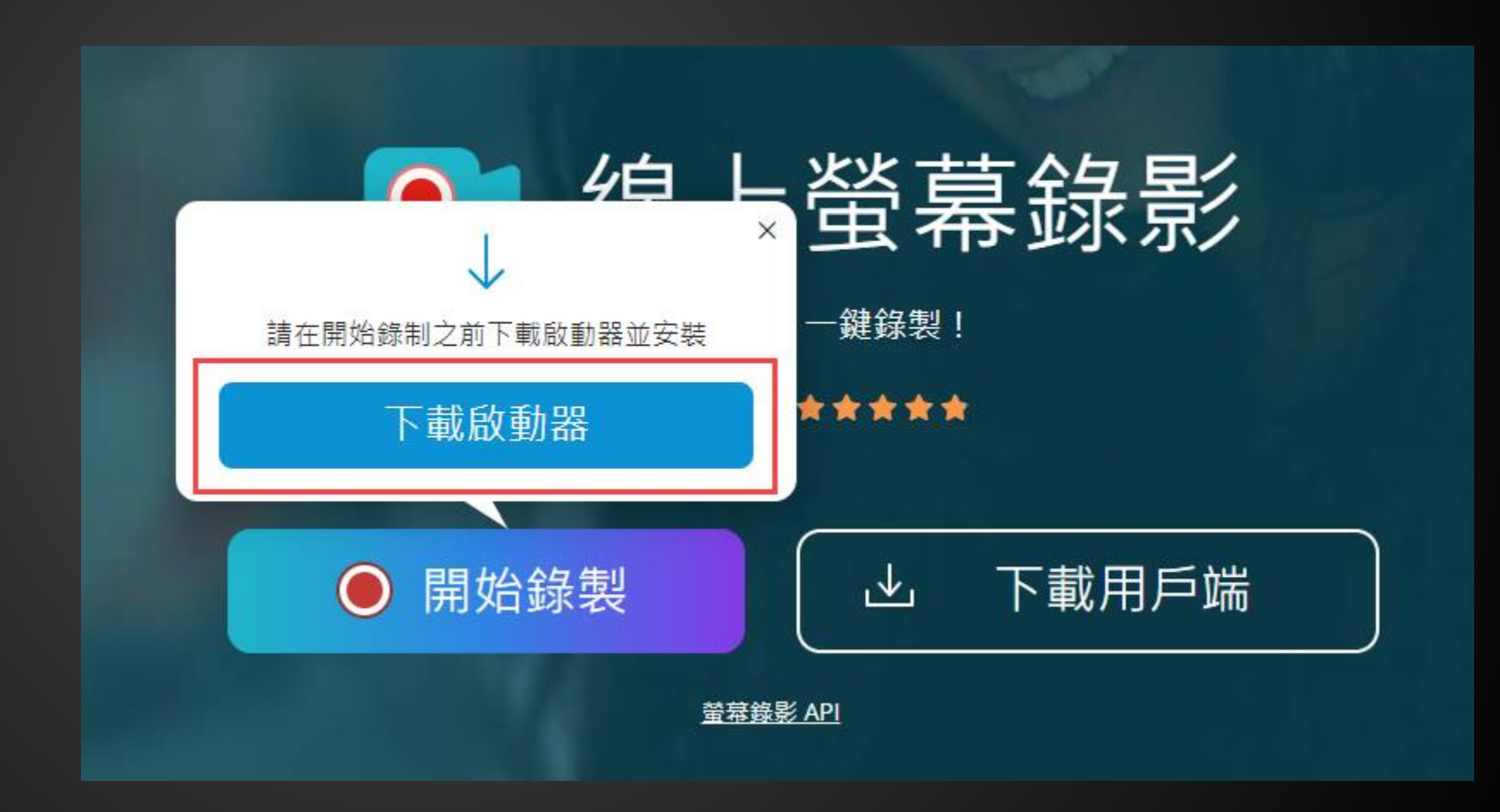

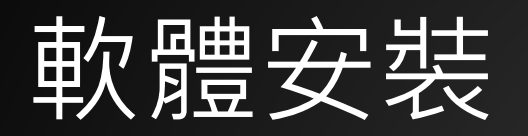

• 點擊並安裝 apowersoft-onlinelauncher.exe

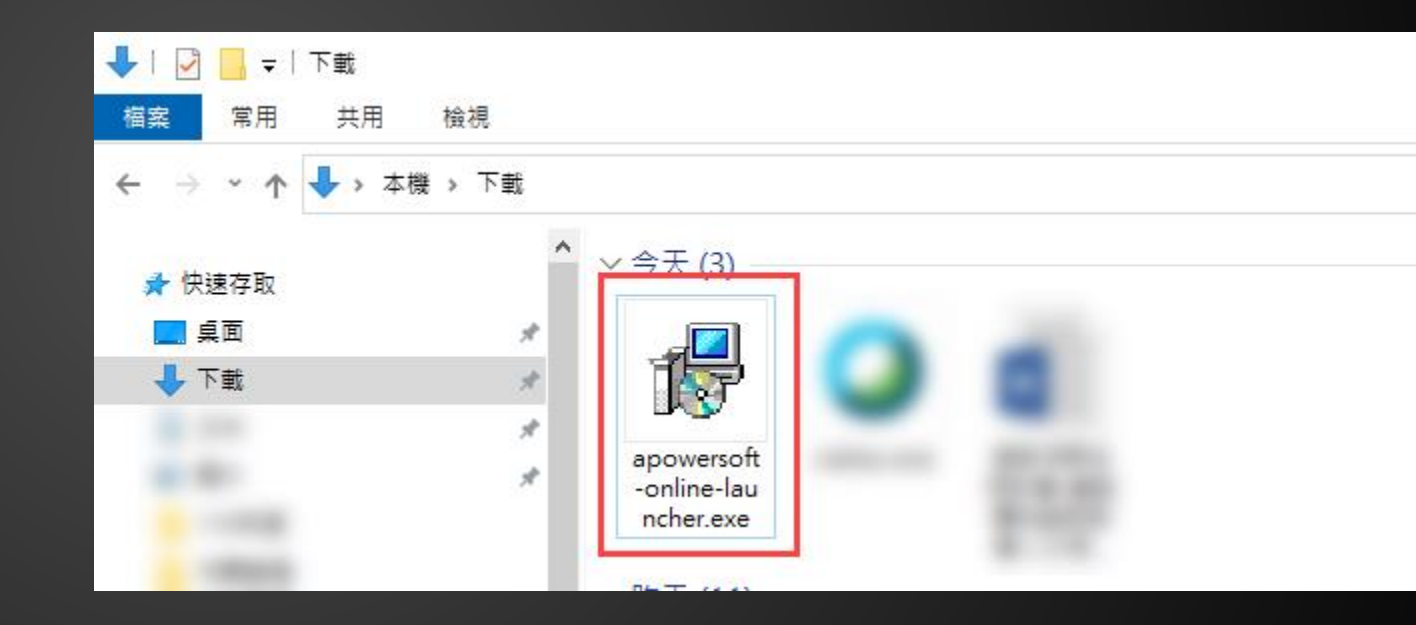

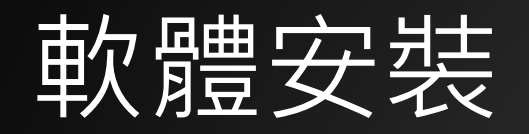

#### • 等待安裝完畢。

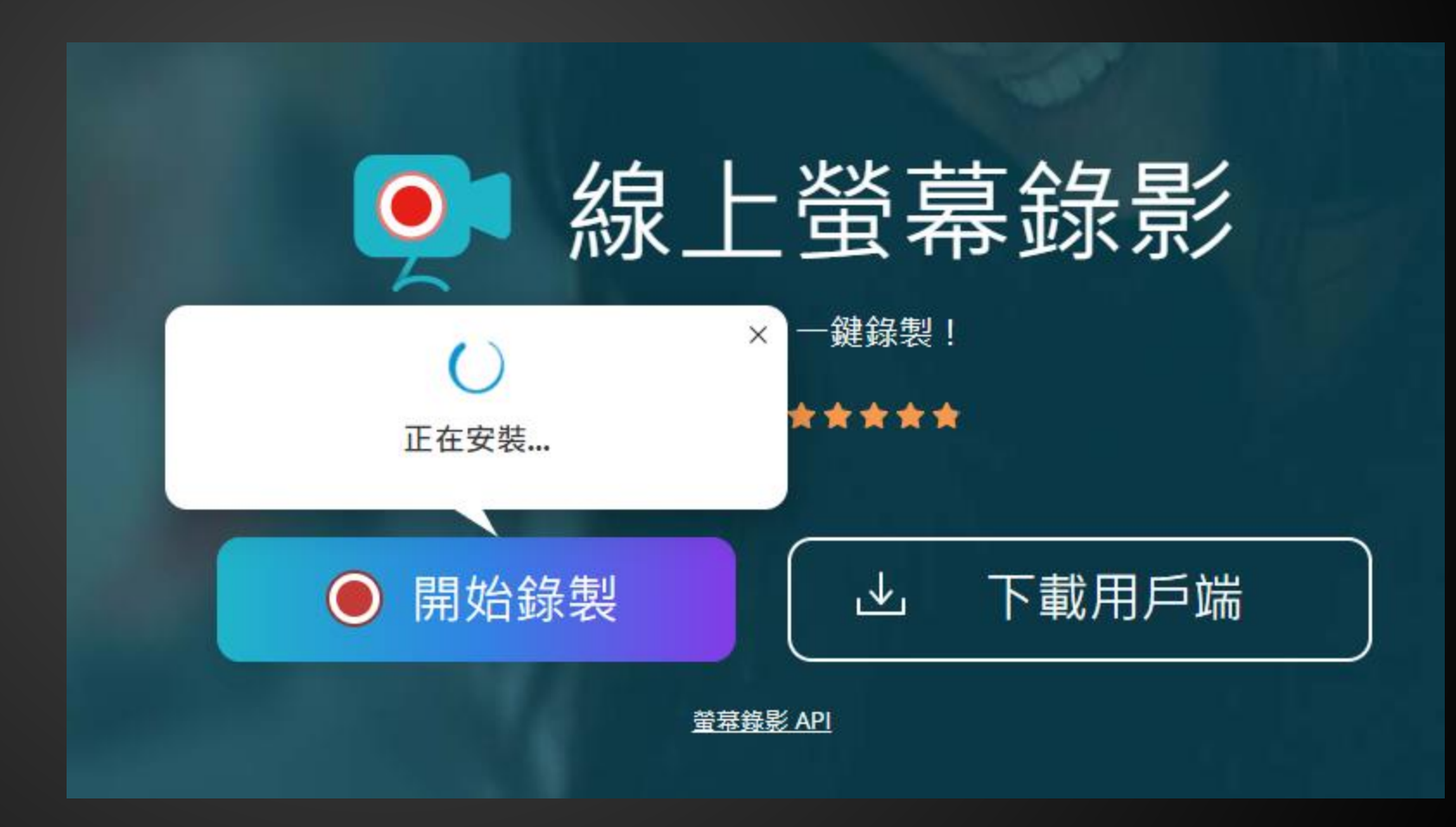

## 、螢幕錄影

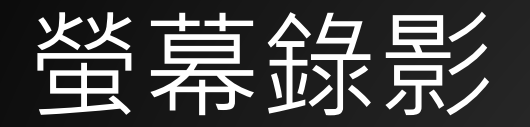

• 安裝完畢後,於官網 點擊「開始錄製」。

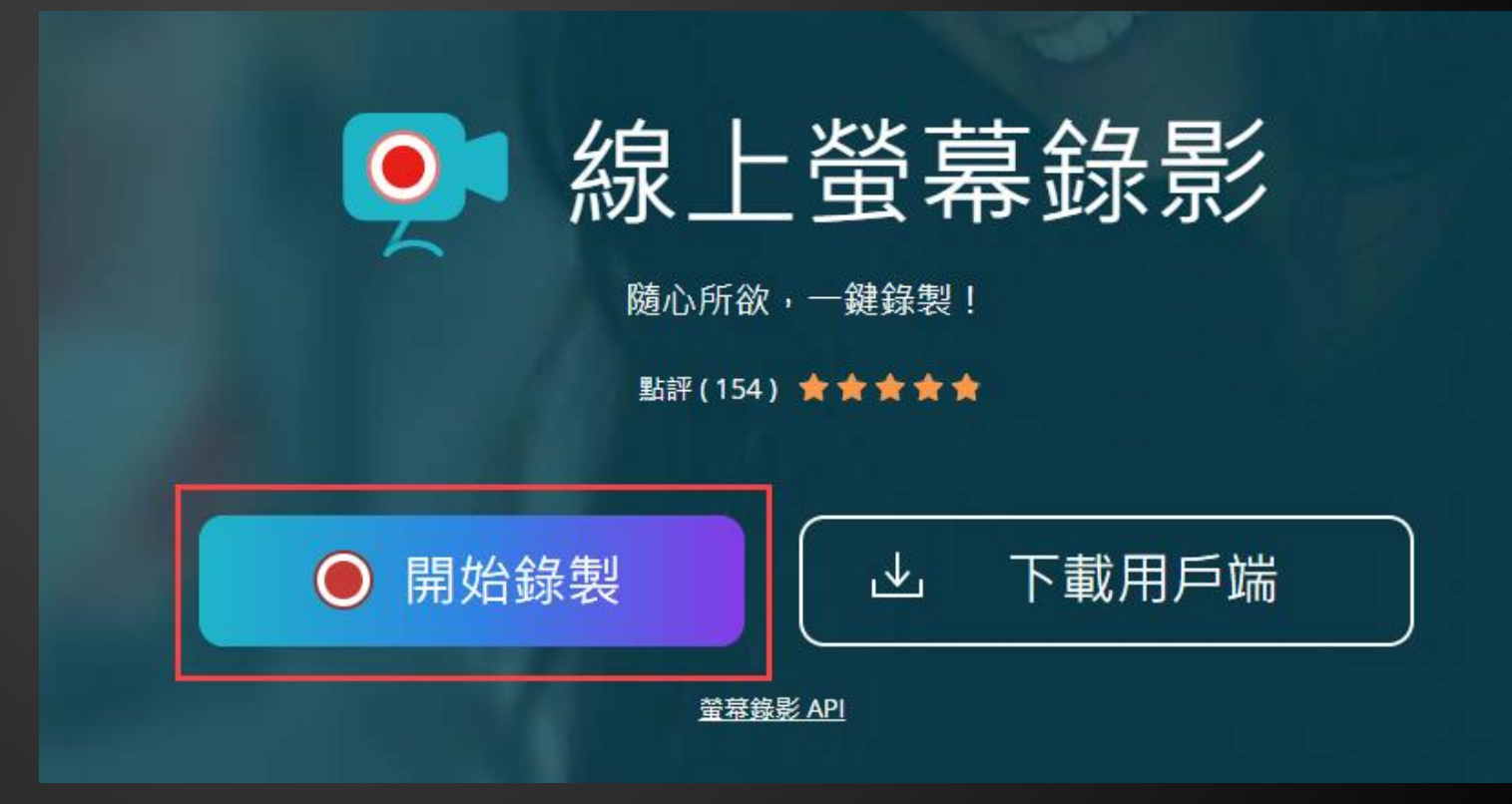

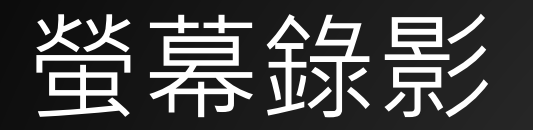

• 點擊「開啟 Apowersoft Online Launcher」。

要開啟「Apowersoft Online Launcher」嗎?

https://www.apowersoft.tw 想要開啟這個應用程式。

一律允許 www.apowersoft.tw 使用相關聯的應用程式開啟這類連結 □

開啟「Apowersoft Online Launcher」

取消

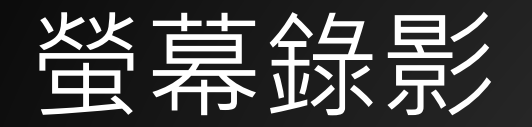

• 依序調整錄影螢幕尺寸、系統聲音改為麥克風、攝像頭是否開啟 等設計,確認無誤後即點擊「REC」開始錄影。

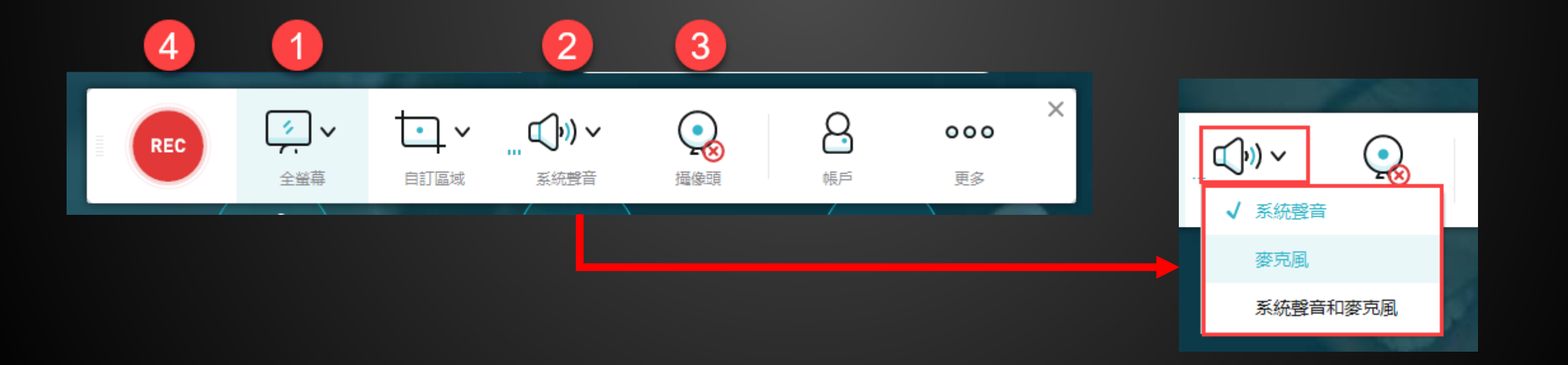

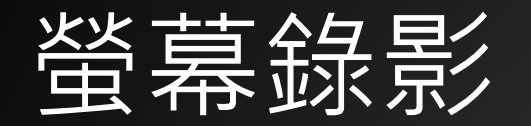

- 停止錄影時,會出現錄製完成的影片預覽畫面,可利用兩個藍色 三角形調整影片的開頭與結尾處做修剪。
- 點擊儲存按鈕。

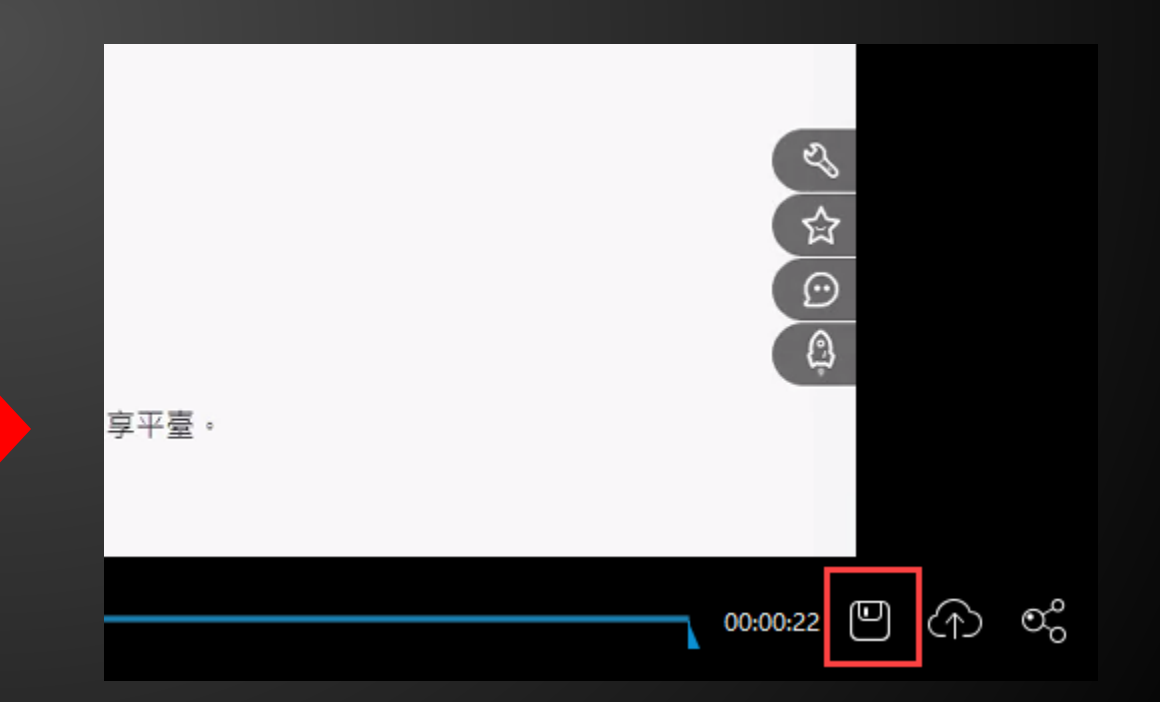

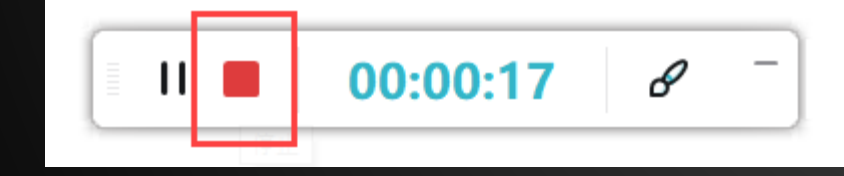

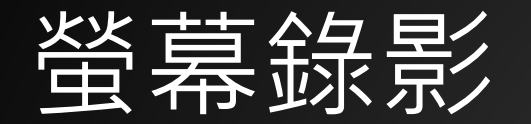

#### • 點擊「保存為影片檔案」選項即可將錄製完成的影片存在電腦指 定路徑中。

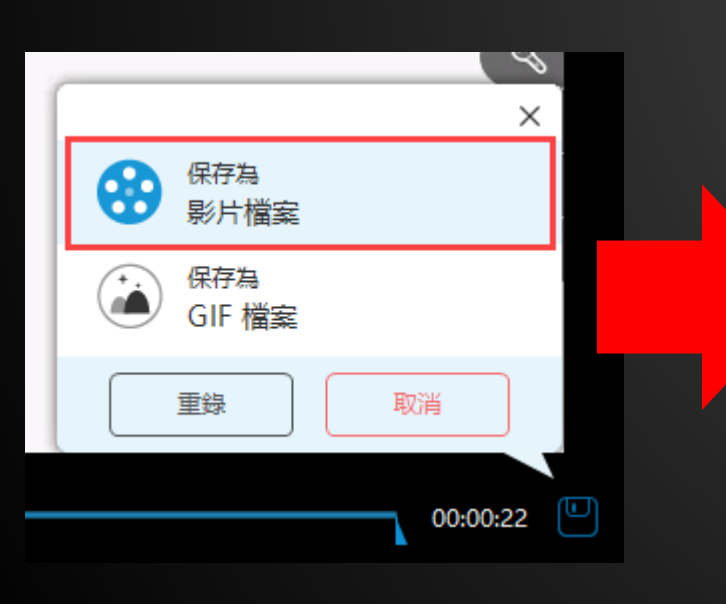

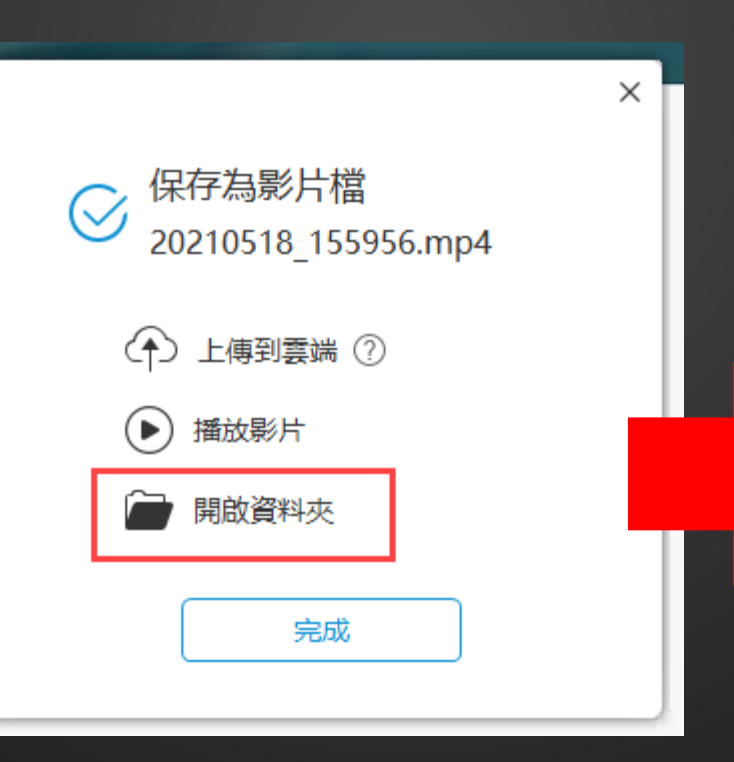

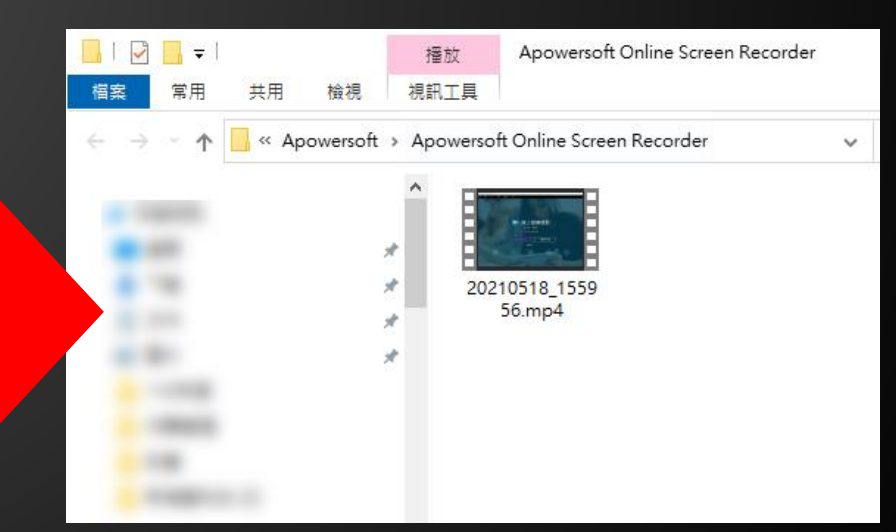

# 、使用螢幕畫筆

### 使用螢幕畫筆

• 在控制面板中,點擊 「畫筆」功能後即可在 螢幕上寫字。

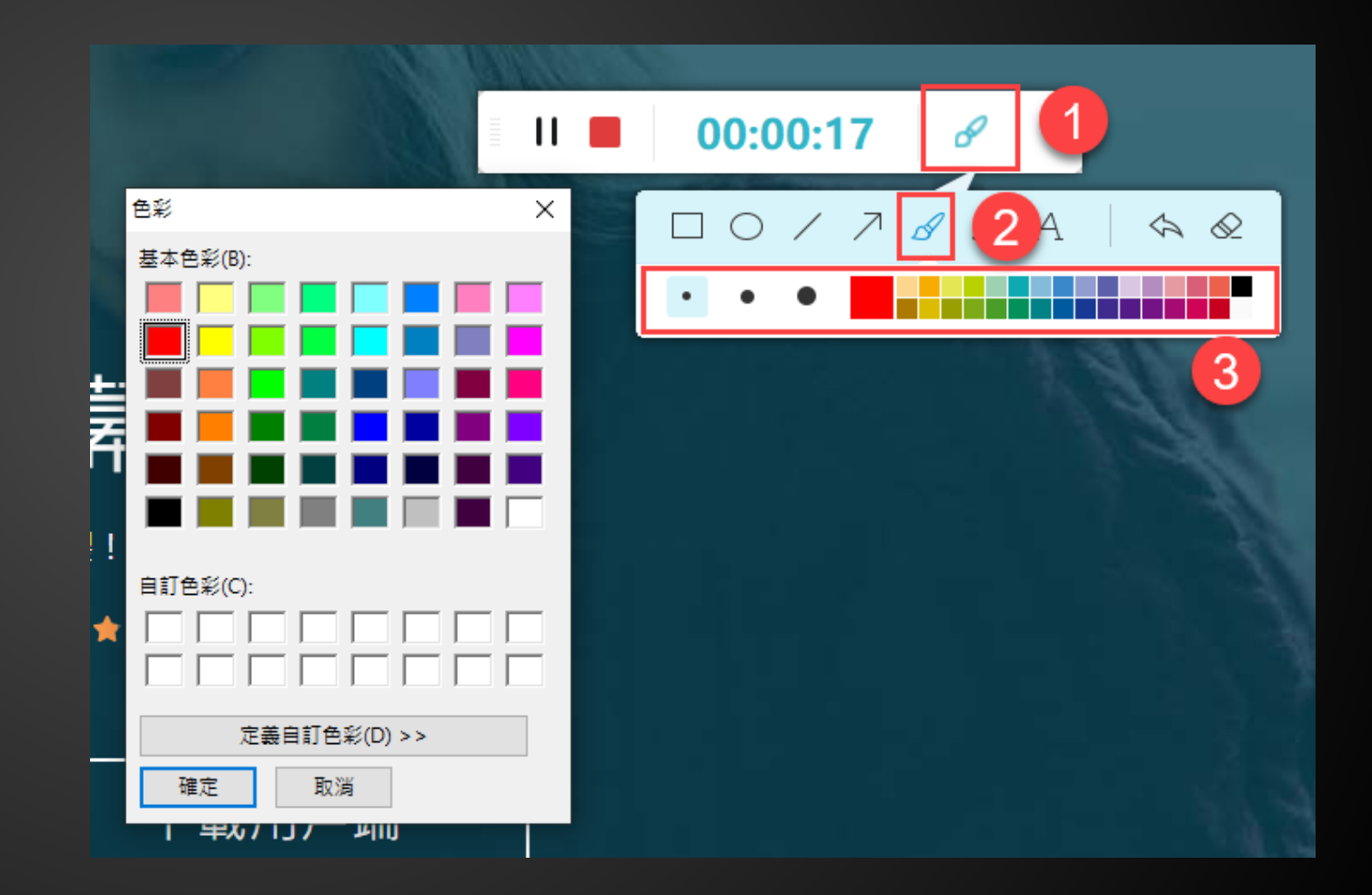